# TMS WebEx SSO憑證續訂 — 思科

## 目錄

簡介 必要條件 需求 採用元件 背景資訊 在TMS上傳續訂證書的程式 匯入證書 匯出證書並將其上傳到TMS 疑難排解 相關資訊

# 簡介

本文檔介紹當TMS處於使用SSO的Webex混合配置中時,在TMS上續訂Webex SSO證書的過程。

# 必要條件

### 需求

思科建議您瞭解以下主題:

- TMS(Cisco TelePresence Management Suite)
- Webex SSO (單一登入)
- 思科協同合作會議室(CMR)混合組態

### 採用元件

本文中的資訊係根據以下軟體和硬體版本:

● TMS 15.0及更高版本

本檔案中的資訊是根據[思科協同合作會議室\(CMR\)混合組態設定指南\(TMS 15.0 - WebEx會議中心](/content/en/us/td/docs/telepresence/infrastructure/tms/config_guide/cmr_hybrid_15_0/cmrh_b_cmr-hybrid-configuration-guide/cmrh_b_cmr-hybrid-configuration-guide_chapter_01001.html#reference_702A2A0904D9A6B2551EC7B776D80E21) [WBS30\)。](/content/en/us/td/docs/telepresence/infrastructure/tms/config_guide/cmr_hybrid_15_0/cmrh_b_cmr-hybrid-configuration-guide/cmrh_b_cmr-hybrid-configuration-guide_chapter_01001.html#reference_702A2A0904D9A6B2551EC7B776D80E21)

本文中的資訊是根據特定實驗室環境內的裝置所建立。文中使用到的所有裝置皆從已清除(預設 )的組態來啟動。如果您的網路運作中,請確保您瞭解任何指令可能造成的影響。

## 背景資訊

本文所介紹的情況是,通過按一下「續訂」按鈕,已通過CA Web門戶續訂了證書。本文檔中不包 括生成新CSR(證書簽名請求)的過程。

請確保您有權訪問生成原始CSR的同一Windows服務器。如果無法訪問特定Windows伺服器,則必 須根據配置指南生成新證書。

## 在TMS上傳續訂證書的程式

#### 匯入證書

若要在已產生原始CSR的相同Windows伺服器上匯入續訂憑證,請執行以下步驟。

步驟1。導覽至**開始>運行> mmc**。按一下File > Add Snap-in > Local Computer (可以使用當前使 用者)。

步驟2.按一下Action > Import,然後選擇續訂的憑證。選擇Certificate Store:個人(如果需要,請選 擇其他)。

步驟3.匯入證書後,按一下右鍵證書並開啟證書。

• 如果根據同一伺服器的私鑰更新了證書,則證書應顯示:「您有與此憑證對應的私密金鑰」 ,如下例所示:

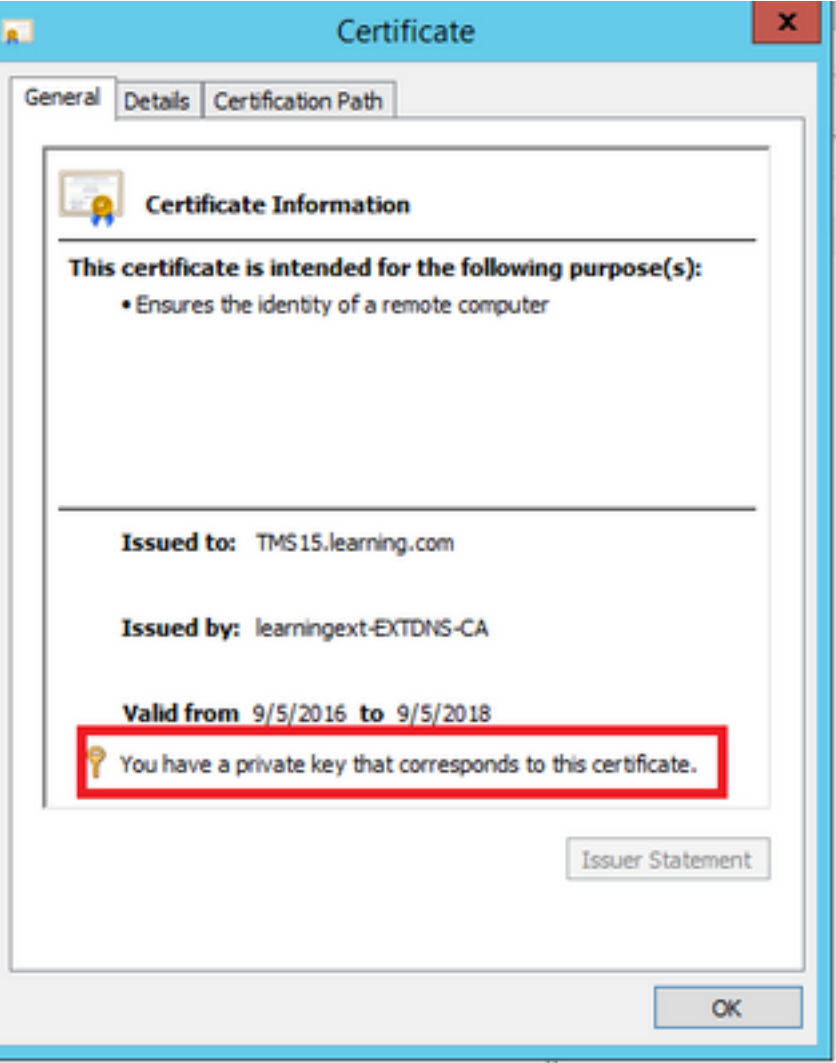

#### 匯出證書並將其上傳到TMS

若要匯出續訂的憑證及其私鑰,請執行以下步驟。

## 步驟1.使用Windows Certificate Manager<mark>管理單元</mark>,將現有私鑰(證書對)匯出為PKCS#12文件:

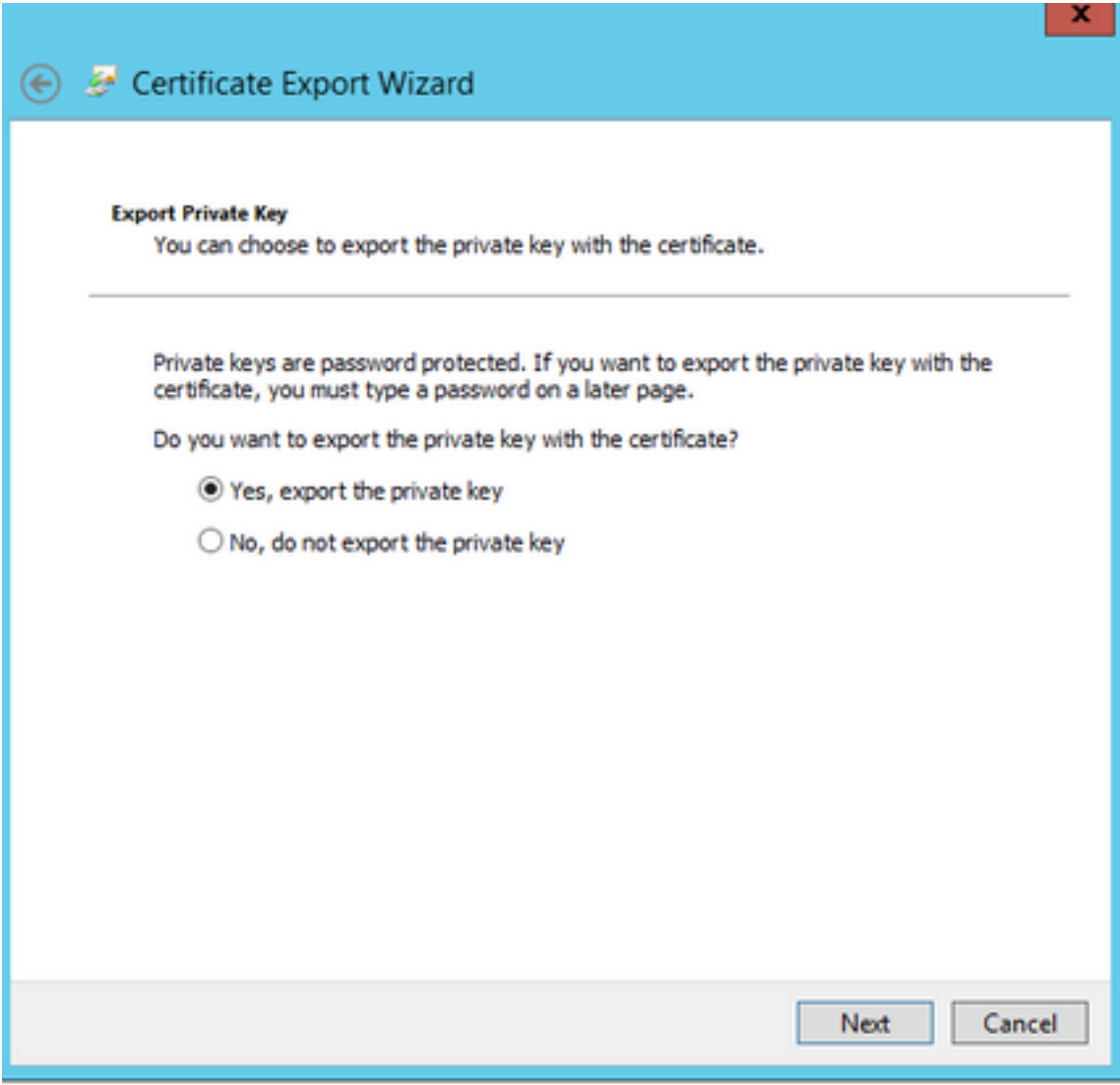

#### **Export File Format**

Certificates can be exported in a variety of file formats.

#### Select the format you want to use:

- DER encoded binary X.509 (.CER)
- Base-64 encoded X.509 (.CER)
- O Cryptographic Message Syntax Standard PKCS #7 Certificates (.P7B)

Include all certificates in the certification path if possible

#### The Personal Information Exchange - PKCS #12 (.PFX)

Include all certificates in the certification path if possible

Delete the private key if the export is successful

Export all extended properties

Microsoft Serialized Certificate Store (.SST)

# Next Cancel

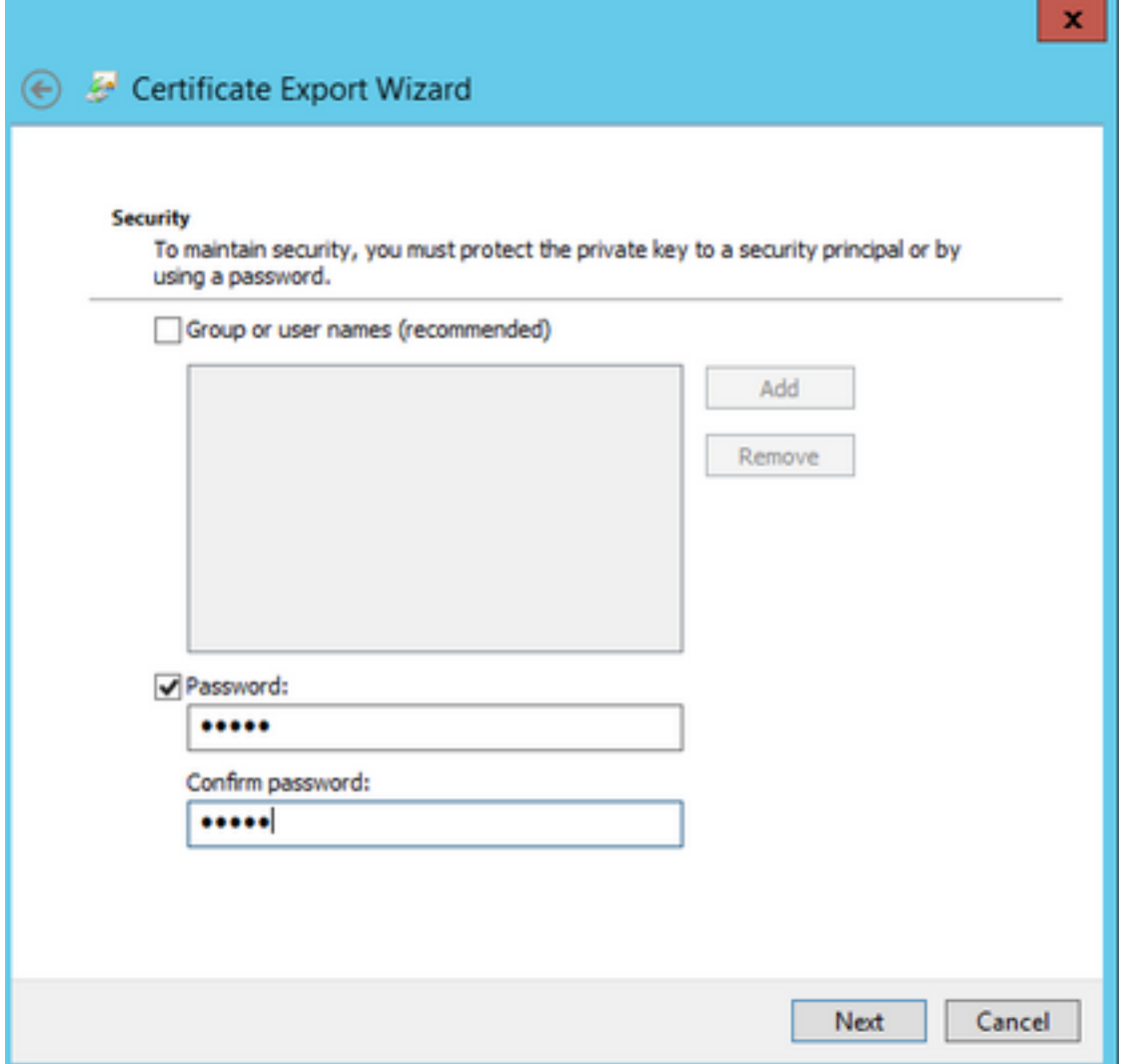

步驟2.使用Windows證書管理器管理單元,將現有證書匯出為Base64 PEM編碼的.CER檔案。確保 副檔名為.cer或.crt,並將此檔案提供給WebEx雲服務團隊。

步驟3.登入到Cisco TMS,然後導航到**管理工具>配置> WebEx設定**。在WebEx站點窗格中,驗證 所有設定,包括SSO。

步驟4.按一下Browse並上傳PKS #12私鑰證書(.pfx),該證書是在Generating a Certificate for WebEx中生成的。使用您在生成證書時選擇的密碼和其他資訊填寫其餘的SSO配置欄位。按一下「 Save」。

如果私鑰以獨佔方式可用,則可以使用以下OpenSSL命令將.pem格式的簽名證書與私鑰合併:

openssl pkcs12 -export -inkey tms-privatekey.pem -in tms-cert.pem -out tms-cert-key.p12 -name tms-cert-key

您現在應該有一個Cisco TMS證書,其中包含要上傳到Cisco TMS的SSO配置的私鑰金鑰。

## 疑難排解

目前尚無適用於此組態的具體疑難排解資訊。

## 相關資訊

• <u>[思科合作會議室\(CMR\)混合配置指南\(TMS 15.0 - WebEx會議中心WBS30\)](/content/en/us/td/docs/telepresence/infrastructure/tms/config_guide/cmr_hybrid_15_0/cmrh_b_cmr-hybrid-configuration-guide/cmrh_b_cmr-hybrid-configuration-guide_chapter_01001.html#reference_702A2A0904D9A6B2551EC7B776D80E21)</u>